# NETGEAR®

Installation Guide

Connect with Innovation"

If the Power LED does not light, check that the power cable is plugged in correctly and that the power source is good. If this action does not resolve the problem, see "Troubleshooting" in the hardware installation guide.

- **3.** Connect devices to the switch.
	- Use Category 5e (Cat5e) for copper ports at 1000 Mbps.
	- Use NETGEAR AGM731F or AGM732F for fiber ports at 1000 Mbps.
	- Use NETGEAR AFM735 for fiber ports at 100 Mbps.

**Note:** Fiber SFP modules are shipped separately. For more information about installing an SFP module, see the hardware installation guide.

## **Perform the Initial Configuration**

You can manage this switch through its web interface, or by using the command-line interface (CLI) through a console port. This guide describes the web method. The CLI method is also described to determine a DHCP-assigned IP address or to use  $\epsilon$ zconfig to assign a static IP address. For web management, follow one of the following procedures, depending upon how your computer is set up.

- Computer in DHCP client mode without DHCP server
- Computer with static IP address
- Computer in DHCP client mode with DHCP server

#### *Computer in DHCP Client Mode without DHCP Server*

**WARNING!!** If no DHCP server is present, the switch assumes a default IP address of 169.254.100.100 and a subnet mask of 255.255.0.0. The switch must be in the same subnet used by the computer when in DHCP-client mode without a DHCP server present. Log in to the switch using this IP address (see "*[Log in to the Switch from the](#page-1-0)  [Web](#page-1-0)*").

#### <span id="page-0-0"></span>*Computer with Static IP Address*

When the computer is in this mode, the switch also needs to be assigned a static IP address. To assign a static IP address, connect a VT100/ANSI terminal or a workstation to one of the switch's console ports. A cable for the mini USB port is

supplied.

**1.** Start a terminal emulation program (TEP):

**• Windows XP or earlier**. Use HyperTerminal.

**• Windows Vista or later**. Use a TEP from the Internet.

**• Macintosh**. Use ZTerm.

**• UNIX**. Use a terminal emulator such as TIP.

**2.** Select a console port using the console switch on the rear panel:

**• Mini USB port** (cable included).

**Note:** You might need to install the USB serial port driver available on the resource CD before you can use the USB port on the computer to connect to the switch.

**DB9** (cable not included).

**3.** Configure the TEP with the following settings (written below the connector on the switch front panel):

**• Baud rate**. 115200 bps

**• Data bits**. 8

**• Parity**. none

**• Stop bit**. 1

**• Flow control**. none

**4.** At the user prompt, log in to the switch using the user name **admin** and press

- 
- 
- 
- 
- 
- 
- 
- 
- 
- 
- 
- 
- 
- 
- 
- 
- **Enter**.
- 
- 
- 
- 
- 
- 

**5.** At the password prompt, press **Enter** again (no password is needed for initial configuration).

**6.** At the next command prompt, type **ezconfig** and press **Enter**.

The ezconfig utility is now running in the switch.

**7.** Set a static IP address and subnet mask using the ezconfig utility as shown in the following example.

Make sure that the switch IP address is in the same subnet as the computer.

#### **ProSafe M4100 Managed Switches**

# **Start Here**

Before you begin installation of your switch, check the package contents listed in the hardware installation guide on the resource CD that came with your switch*.* If any item is missing or damaged, contact your place of purchase.

The resource CD for your switch also includes the software administration guide and a command-line interface reference manual.

### **Set Up the Switch**

Prepare the site so that the mounting, access, power source, and environmental requirements are met. If you have any questions about these requirements, see the hardware installation guide for your switch on the resource CD*.*

- **1.** Install the switch using one of the following methods:
	- **On a flat surface**. Put one of the rubber footpads that came with the switch on each of the four concave spaces on the bottom of the switch.
	- **In a rack**. Use the rack-mount kit supplied with your switch, following the installation instructions in the hardware installation guide.
- **2.** Apply AC power.

When you apply power, the Power LED blinks yellow as it conducts a power-on self-test (POST). After the switch passes the POST, the LED turns green. The switch is now functional.

If the POST fails, the Power LED remains yellow (see "Troubleshooting" in the hardware installation guide for assistance).

**September 2012**

This symbol was placed in accordance with the European Union Directive 2002/96 on the Waste Electrical and Electronic Equipment (the WEEE Directive). If disposed of within the European Union, this product should be treated and recycled in accordance with the laws of your jurisdiction implementing the WEEE Directive.

NETGEAR, the NETGEAR logo, and Connect with Innovation are trademarks and/or registered trademarks of NETGEAR, Inc. and/or its subsidiaries in the United States and/or other countries. Information is subject to change without notice. Other brand and product names are registered trademarks or trademarks of their respective holders. © NETGEAR, Inc. All rights reserved.

**8.** Use the switch IP address returned by ezconfig to log in to the switch (see *[Log in to the Switch from the Web](#page-1-0)*).

For indoor use only in all EU countries and Switzerland.

For the complete EU Declaration of Conformity, visit *[http://support.netgear.com/app/answers/detail/a\\_id/11621/](http://support.netgear.com/app/answers/detail/a_id/11621/)*.

Admin password is not defined. Do you want to assign the admin password (password length should vary in a range of  $8 - 64$  characters)? (Y/N/O)

> **Statement of Conditions**: In the interest of improving internal design, operational function, and/or reliability, NETGEAR reserves the right to make changes to the products described in this document without notice. NETGEAR does not assume any liability that may occur due to the use or application of the product(s) or circuit

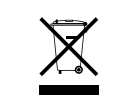

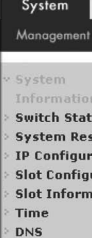

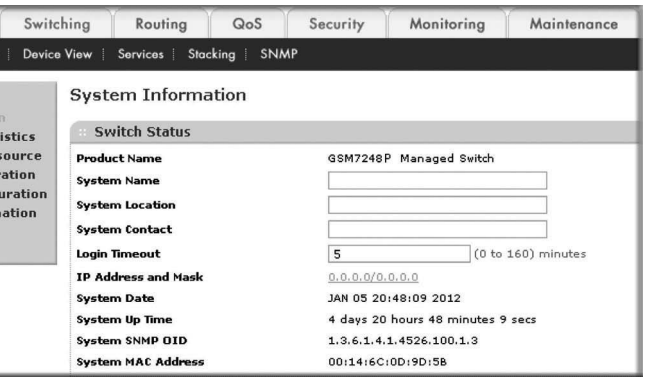

For information about how to perform extensive CLI management, see both the CLI reference manual and the software administration guide.

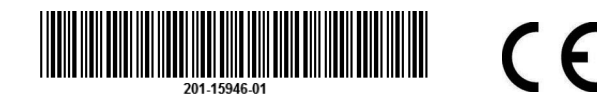

#### (switch) #ezconfig EZ Configuration Utility -------------------------------- Hello and Welcome! This utility will walk you thru assigning the IP address for the switch

management CPU. It will allow you to save the changes at the end. After the session, simply use the newly assigned IP address to access the Web GUI using any public domain Web browser.

The 'enable' password required for switch configuration via the command line interface is currently not configured. Do you want to assign it (password length should vary in a range of  $8 - 64$  characters) (Y/ Q)? n

Assigning an IP address to your switch management Current IP Address Configuration

-------------------------------- IP Address Assignment Mode: None IP Address: 0.0.0.0 Subnet mask: 0.0.0.0 Default Router IP: 0.0.0.0

IP address is not assigned. What do you want to do?

C - Configure IP address manually.

- D Assign IP address for the switch using DHCP mode(current IP address will be lost).
- N Do nothing and go to the next question.

Q - Quit. ? - Help.

(C/D/N/Q/?)? c

IP Address: 10.10.10.1 Network mask: 255.255.255.0 Default Router IP: 10.10.10.254 Assigning System Name, System Location and System Contact to your switch management

Current Configuration

-------------------------------- System Name:

System Location:

System Contact:

Do you want to apply and save the changes (Y/N)? y Config file 'startup-config' created successfully .

The configuration changes have been applied and saved.

Please enter 'show running-config' to see the final configuration.

#### *Computer in DHCP Client Mode with DHCP Server*

By default, the switch is configured as a DHCP client to obtain its IP address from a DHCP server in the connected network. You need to access the switch from the serial console port.

- **1.** Make sure that the switch is connected to a DHCP server.
- **2.** Find the switch IP address assigned by the DHCP server.
	- **a.** Perform steps 1 through 3 of the procedure *[Computer with Static IP Address](#page-0-0).*
	- **b.** Type the **show network** command, and press **Enter**. A screen displays the active switch IP address.
	- **c.** Log in to the switch through its web management interface using this IP address (see *[Log in to the Switch from the Web](#page-1-0)*).

### <span id="page-1-0"></span>*Log in to the Switch from the Web*

Manage your switch through its web interface with the appropriate IP address for your configuration.

**1.** Type **http://***<ipaddress>* into the URL field of your browser. A screen similar to the following displays.

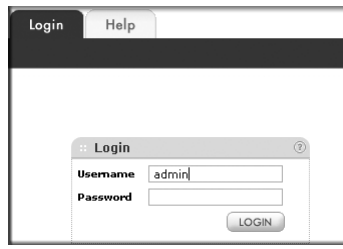

**2.** Type **admin** for the user name, leave the password field blank and click **LOGIN**.

The System Information screen displays. You can now navigate from this point to configure your switch.

# **Technical Support**

After installing your device, locate the serial number on the label of your product and use it to register your product at *<https://my.netgear.com>*.

You must register your product before you can use NETGEAR telephone support. NETGEAR recommends registering your product through the NETGEAR website. For product updates and web support, visit *<http://support.netgear.com>*.

NETGEAR recommends that you use only the official NETGEAR support resources. You can get the product manuals online at *<http://downloadcenter.netgear.com>* or through a link in the product's user interface.

**WARNING!!** 

*Do not* stack equipment, or place equipment in tight spaces, in drawers, or on carpets. Make sure that your equipment has at least 2 inches (5 cm) of air space on all sides.